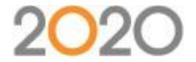

# Work the Way You Want to with 2020 Software

Thank you to everyone who joined us for the webcast on regarding how to work across the 2020 Office applications. We received many great questions during the session and wanted to make sure everyone was able to see them; please see a list of questions and answers below.

If you are interested in learning more about our training classes, please visit 2020commercialtraining.webex.com or email commercial.training@2020spaces.com.

# Webcast Specific

Q: What is it that we're being shown right now that is different from before? (Janet De Jesus)

A: Hi Janet, this reviews the tools we have today. We get a lot of questions on Workflow, so Cindy created this presentation to help explain the different ways to work.

Q: Will this entire presentation be on visual impression? (Jodee Russell)

A: The webinar is about workflow back & forth from design to specification to visualization, and all mixes of those steps. So not JUST Visual Impression, but Visual Impression is a big part.

Q: Is this a relevant webinar if I am using GIZA? (Susan daFonseca)

A: Hi Susan, Cindy will be demonstrating in Cap but the same ideas apply to Giza.

Q: Is this relevant if I am using Fusion? (Anastasia Culurides)

A: Hi Anastasia, Sorry - this is webinar is not for 2020 Fusion. We will be talking about our commercial office software. (2020 Cap, 2020 Giza, 2020 Worksheet & 2020 Visual Impression)

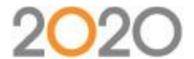

Q: I do project managing can this be used for PM (Anastasia Culurides)

A: Sorry, I don't think this will relate to your project management topics.

Q1: Let us know when you show more advanced techniques...this was very basic. (LuAnn Pressler)

Q2: Show some advanced materials features. (Grace Sagnor)

A: We try to keep things interesting for all participants, but can't be all things to all people. We'll work on figuring out a way to keep things exciting for advanced users like yourself while not outpacing other users who might be new to the software. If you have specific requests for future webinars, feel free to let us know on the Community page.

Q: So does no one ever use the Associated Worksheet? That's the way I've always done things... (Vanessa Hayward)

A: Hi Vanessa - yes, it's a personal preference. We teach both way in training but many of our presentations go the traditional route. (Plus it's not a feature in Giza, so it's easier to relate to everyone.)

Q: Is there a worksheet available with this information? (Moniqua Williams)

A: Are you thinking of a printable document? We will post these questions & answers on our community as well as a recording of this session for review. In addition, there is a help menu inside of Visual Impression that walks through many of these tools

Q: I got to the webinar late, will I be able to see a recording or another webinar? (Rich Vigliano)

A: The webinar was recorded and will be posted to the Cube soon.

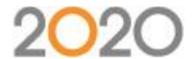

#### General

Q: Where is the best place to save drawings or quick access to presentation snapshots? (Grace Sagnor)

A: This is a personal preference. Saving them into a project folder would keep them together and organized in one spot, while saving them to your desktop or to a root-level folder would be easier to get to when you go to use the images. Like I said, it's really a personal preference.

Q: Is there a recorded webinar in reference to the mobile VI? (Jean Kropp)

A: I can't remember if there was a full recording for the VI mobile webinar or not. There are several videos for it on YouTube. If you are still having trouble with it, please call support at 800-638-6002.

Q: Do I have to join Cube to be able to see the webinar? (Rich Vigliano)

A: No. You would only need to join the "The Cube" (the office part of the Community) if you want to.

## Cap

Q: How can I edit blocks? Example: some work surfaces come with default cantilevers. If I don't want to use them, I usually remove them in CAP. But if I create a VI, they appear again. Is there any way to modify a block in the VI? (Stephanie Meyer)

A: Some items have that type of thing as "built-in" while other times they are separate graphics. If you can remove them from the drawing, then they shouldn't appear in Visual Impression.

Q: Would CAP recognize and still apply the finishes even with these changes? (Vilma Krasnove)

A: Hi Vilma! As long as you "update against visual worksheet" the finish changes you make in multiple visual worksheet files will apply to Cap.

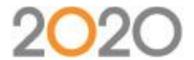

Q: If I draw something in Cap, and then create a worksheet. The sales person applies finishes to the worksheet.

Then I create the visual, how do I get the finishes to apply back to the drawing? So the worksheet and the drawing stay current with each other? (In the case of revisions to the layout but not finishes...) (Vanessa Hayward)

A: Hi Vanessa...you can use the "Update against visual worksheet" menu pick in the Cap Designer menu.

Q: When you change something in a drawing, how do you update a worksheet without having to re-specify the entire worksheet? (Teri Carlson)

A: You could do a second takeoff, and then update the first one against that one to pull in the different options, or vice versa (update 2nd against the first)... it depends on your goal.

Q: Is 2020 software considered a "replacement" for AutoCAD software (when it comes to space planning) or does it only work in conjunction with AutoCAD software? (Angela Rohde)

A: Great question Angela, 2020 Cap is an 'add on' to AutoCAD. It allows you access to manufacturer specific content and a few additional tools on top of all of the tools available in AutoCAD.

Q: Is CAP compatible with AutoCAD 2016? (Cayla Wegner)

A: It is compatible with the current 4 years of AutoCAD.

#### Giza

Q1: I use Giza to space plan rather than cap design. Can I sift from Giza right into visual impression just as was just done from cap design? (Jillian Galla)

Q2: How do you do this w/ Giza? (Janet De Jesus)

A: Yes, from Giza there is a toolbar button to open your drawing in Visual Impression. Many of the scenarios you see today will apply to Giza.

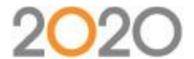

Q: How do you create the other worksheet in the other color in Giza? (Janet De Jesus)

A: Hi Janet, you can follow the same process Cindy did today but launched with Giza instead of Cap. Within Visual Impression, at any point you can "Save Copy" to create additional finish combinations.

Q: if you create a couple drawings in VI and want to run another worksheet off that other color, how do you do that in Giza? (Janet De Jesus)

A: If you want to create a second worksheet from your Giza drawing, you can click the create worksheet button, and change the name of the worksheet file. This will give you a new worksheet with a new name.

Q: We have Giza and at times the product is not elevated correctly - can you manually change that in VI? (Babette Butler)

A: It's best to change it in Giza. Right-click and use Elevate. Items are not movable in Visual Impression.

#### Worksheet

Q: How do you go to scenes from worksheet? (Janet De Jesus)

A: You will see Cindy demonstrate this in moment. There is a Visualize dropdown in Worksheet. (Very easy to use if you have created scenes in the drawing.) Once you send your drawing to the Worksheet, you can choose the Visualize dropdown in the toolbars. This will open the default scene or let you choose from a list of scenes created in the drawing.

Q: For my VISUALIZE drop down...Scenes options are NONE. Does that mean we have not subscribed to that feature? (Ken Montgomery)

A: If the Worksheet is a classic worksheet file it will not have any scenes available for Visual Impression. You would need to create a .Visual worksheet from the drawing to be able to open it in Visual Impression.

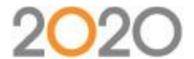

Q: How did you open scenes visualize--> Scenes--->? Jenna Morley

A: Correct. In Worksheet use the Visualize drop list and pick the scene you want to see in VI. If you haven't drawn scene bounds, "Entire Design" will be shown.

Q: I may have missed it, did Cindy call this a new scene name when she saved copy? (Stephanie Ekberg)

A: Hi Stephanie, not a new scene name, but a new file name yes. As long as they originate from the same drawing, you can apply the materials from either copy back to the drawing.

Q: Would it be more efficient to click "visualize" in 2020 after the finishes are selected? (Sergio Esparza)

A: It's personal preference, really. Applying options in VI can be really quick when you use "apply to more items", and it helps sometimes to see the materials on the item(s). But if you're very skilled in Worksheet it can be easier/faster that way.

## **Visual Impression**

Q: Where the colors are defaulted? (Janet De Jesus)

A: Hi Janet, not all manufacturers have these "Presentation Finishes" available. Cindy's example today is Knoll, and they do use them. If the manufacturer you're using does have "presentation finishes" they can be turned on with a check box in Settings-

Q: When there is an overhead that doesn't have the correct elevation, how can I move it within visual impressions to the desired elevation? (Peter Gomez)

A: Hi Peter, the height of furniture items brought in from Cap or Giza cannot be changed in Visual Impression directly. To make this change, go back to the drawing and in Cap, the command is Change 3D Height; in Giza, right click and select Elevate.

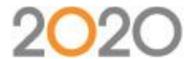

- Q: How are you selecting each furniture piece? (Michelle Gulatto)
- A: Hi Michelle, left clicking on an item will select it in Visual Impression.
- Q: How do you download set finished from a manufacturer? (Christine Riedelsheimer)
- A: This is different for each manufacturer. In today's example, Cindy has used Knoll. They have a resource on their website that includes typical layouts with finishes available to download. Check your manufacturer's website to see if they offer something.
- Q: Do we have to have walls draw in Giza to get them to appear? How are walls drawn in if using AutoCAD? Can we change the flooring design and wall color? (Amy Lefevre)
- A: The walls that you see inside Visual Impression are done in Visual Impression. Walls in Cap or Giza do not import at this time.
- Q: Sorry, I joined late but how do I assign a "custom fabric". Max Adams (max.adams@teknion.com)
- A: They are found on and applied from the "Advanced" section of the Materials palette. In the "Advanced" section you'll be able to access the Color Palettes that you've created.
- Q: When there is an overhead that doesn't have the correct elevation, how can I move it within Visual Impression to the desired elevation? (Peter Gomez)
- A: Hi Peter, the height of furniture items brought in from Cap or Giza cannot be changed in Visual Impression directly. To make this change, go back to the drawing and in Cap, the command is Change 3D Height; in Giza, right click and select Elevate.

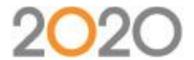

Q: Sometimes, when I launch the Visual Impression directly from AutoCAD, specify the finishes, hit Apply and close the scene, then re-open the scene, the finishes I applied were gone. Is there a workaround for that? (Ash Agustin)

A: If the launch to was from AutoCAD/Cap, and the changes applied back to Cap, then they should've "stuck". If not, I might misunderstand the issue you're describing. It might be best to give Support a call to be all on the same page.

Q: I have had issues with lighting in VI, is there a spotlight feature or other lighting settings to help with correcting issues? (Isabel Dunklin)

A: There are lights in the extras section of VI that can be used to add extra lighting in your scene. Most of them are table lamps or floor lamps. I don't think there are any spotlights though.

Q: how did she save a copy that way? I'm used to just clicking on the camera icon to save a copy? (Janet De Jesus)

A: On the preview that appears when you view the snapshots there is an icon to save the image itself. Click on that and a "Save" dialog will appear.

Q: Is it possible to move these items once I opened the VI? (Stephanie Meyer)

A: Only extras and architectural items can be moved in VI. Furniture items need to be moved in the source document (ACAD \*.DWG or Giza CDB files).

Q: How did she get the grid ceiling? (Shannon Schroeder)

A: Hi Shannon, when you click the ceiling there are a number of materials to choose from. Select the ceiling, under the Materials available, go to Textures and you can access a few different suspended ceiling tiles. the grid ceiling is a default choice in the software. You can also bring your own finishes in too.

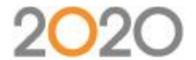

Q: If we did have a yellow, red and purple option (for example), would the cad drawing HAVE to be with no changes? In other words, let say the client added 2 more chairs around the conference table and changed the width of the Antenna tops to 48W. (Vilma Krasnove)

A: This is a specific example that is difficult to answer in a single sentence. It's probably best if you contacted Support to better explain the scenario.

Q: How do you get the walls to appear? (Amy Lefevre)

A: Within Visual Impression? The walls should automatically be generated.

Q: How do I minimize my efforts when the libraries that I use regularly do not visualize the materials. (Theresa Curare?)

A: Hello Theresa, if you are frequently using advanced materials to visual items that aren't enriched, you can create user palettes in Advanced Materials to create a collection of frequently used materials. That will speed up selecting and applying materials

Q: How much memory does it take up on your CAD file to associate finishes? (Lisa Carrero)

A: It depends on what you do within Visual Impression. If you just apply options, it's not much overhead at all. If you take many snapshots within VI, that may begin to bump the size up, but even then, it's not a huge amount.

Q: How do we change wall colors? (Efrain Solares)

A: The same way as applying finishes to a furniture item: select the wall (or floor, or ceiling) and then use the materials palette to select a finish.

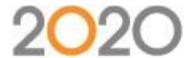

Q: How can we improve lighting? (ILEANA FAJARDO)

A: We accept feedback for all aspects of our software. I know that lighting can be tricky. If you've had difficulty you could comment on our community page or call support. You can always suggest things on the community page as well.

Q: Is there any way to move items within Visual Impression? (Arthur Mende)

A: Architectural and "Extra" elements that are added within Visual Impression can be moved within the program, yes. Furniture and items added in Cap or Giza need to be moved within the original drawing software, these changes will then be reflected in VI.

Q: is there a way to add walls in the visual impressions mode? More than columns or angled walls? (Grace Sagnor)

A: Using the ROOM mode within Visual Impression allows for the addition of walls, windows, doors, columns, etc. It's best to be in the top view of the space when adding rooms.

Q: Is there a way to change heights of items in visual impress or does it have to be done in AutoCAD? (Clarice Medernach)

A: Architectural and "Extra" elements that are added within Visual Impression can be moved within the program, yes. Furniture and items added in Cap or Giza need to be moved within the original drawing software, these changes will then be reflected in VI.

Q: How do you create a user palette? (Christine Riedelsheimer)

A: You use Visual Materials (it's its own application) and use the + buttons to create new. There's some guidance in the help file if I am being too vague.-

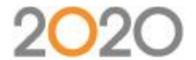

### Mobile

Q: I use Visual Impression regularly and LOVE it. My problem is I have not been able to get the VI mobile to work, at all. (Jean Kropp)

A: Hi Jean, VI mobile will not be covered during this meeting however we have done webinars for VI Mobile in the past and have some videos on YouTube. (https://www.youtube.com/watch?v=hAwZ9oKGazg).

If you are having difficulty logging into VI mobile it would be best to contact our Support team at 800-638-6002 or commercial.support@2020spaces.com.

## Sales and Training

Q: Does 2020 have a specific space planning software, other than AutoCAD? (We have an old program of Giza2000 which was a space planning software, which also did specifying, etc.) (Angela Rohde)

A: Hi Angela, 2020 still offers Giza although now it is Giza 2015. : ) 2020 Giza and 2020 CAP are our two primary planning programs for the office design industry.

Q: what's the difference between cap and Giza? (Janet De Jesus)

A: Giza is a standalone tool and Cap is used in conjunction with AutoCAD. You'll often see smaller projects completed in Giza and larger projects done in Cap.

Q1: Will you be letting us know what we need to do to add this to our license? (Lisa Burchard)

Q2: What is the cost to add this? Lisa Burchard (lisa@advanceoffice.com)

Q3: What is the cost to add Visual Impression to my existing 2020/Giza package? (Amy Lefevre)

Q4: Isn't VI a separate license from Giza? (Sandy Harkins)

Q5: I do not use any programs yet, I need to get it though and could not find the answer anywhere on your website. (Cayla Wegner)

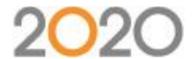

A: You can you contact our sales team at commercial.sales@2020spaces.com or 1-800-227-0038 for more information.

Q1: Are all manufacturers in Visual impression? (Frank Carroll)

Q2: Do I need a separate license or dongle to use VI if I'm currently using Giza? (Sandy Harkins)

A: Visual Impression is an additional license, and for most users it can be added to their existing dongle/key. If you have an older purple Giza key it may need to be replaced with a newer key.

Q: I don't yet have VI - I would like information on the costs. (Diana Burgess)

A: Diana, can you contact our sales team at commercial.sales@2020spaces.com or 1-800-227-0038-

Q: I'd really like a walk through on how to use the VI Mobile portion. (Jean Kropp)

A: Hi Jean, this is a topic that is covered in our 2020 Visual Impression: Advanced Rendering classes. Check out our Visual Impression training schedule here: https:

//2020commercialtraining.webex.com/2020commercialtraining/onstage/g.php?PRID=95abf3eae7af9bf4

Q: If I have questions and am working in VI, who can I call to ask questions to help? (Janet De Jesus)

A: You can call support for quick questions (800-638-6002) but for more involved training you should contact the sales department to arrange training.

Q: Do you guys offer any onsite training (Efrain Solares)

A: Hi Efrain, yes we do offer onsite training! Please email our training team at commercial.training@2020spaces.com to set up a time to discuss what you're looking for.-